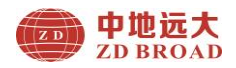

# ZD91 系列自行拆卸式 数字回弹仪

# 使 用 手 册

## 北京中地远大勘测科技有限公司

感谢您用睿智的眼光选用本公司的产品!

 为了使您对本产品有更深入的了解及正确的使用,敬请您 在使用前仔细阅读此手册。

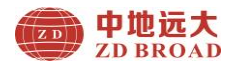

## 序言

#### 尊敬的中地远大用户您好!

 感谢您使用北京中地远大勘测科技有限公司的无损检测产 品,您能成为我们的用户,是我们莫大的荣幸。

 为了您能尽快熟练使用该款产品,了解仪器系统性能,熟知 测试方法、应用及技术指标,掌握测试环境、现场测试技术、数 据分析处理等相关资料的知识。因此,请务必仔细阅读本使用手 册以及随机配送的其它相关资料,以便您更好地使用该产品。

 产品采用国际先进的集成电路技术和新型液晶显示屏,其各 项性能指标均达到或超过国际先进水平。这款产品是设计先进、 制造精良的高科技产品,在研发和制造过程中经过了严格的技术 测评,具有很高的可靠性。您在使用过程中可能会遇到一些技术 问题,为此我们在本手册中进行了详尽说明和解释,以方便您的 使用。如果您在产品使用过程中遇到问题,请查阅本使用手册相 关部分, 或直接与我公司联系。

 我公司在总结相关技术资料的基础上,力求使用手册内容全 面而又简单易懂。随着现场测试技术经验的不断积累,并能满足 用户使用需求,该产品也在不断升级改进,从而为广大用户服务。 由此在编写过程可造成使用手册中的文字编辑错误及不当之处, 希望您能谅解,并感谢您积极指正。

 请您仔细核对随机资料是否齐全、所得仪器及配件与装箱单 是否一致,如果有不妥之处,请您与我公司联系。购买仪器后, 请您认真仔细地阅读仪器的相关资料,以保证您获得应有的权利 和服务。

 如果您对使用手册中有不理解之处,欢迎来电交流,以便我 们能更好的为您提供服务。

感谢与您的合作!

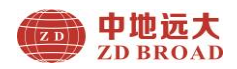

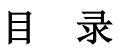

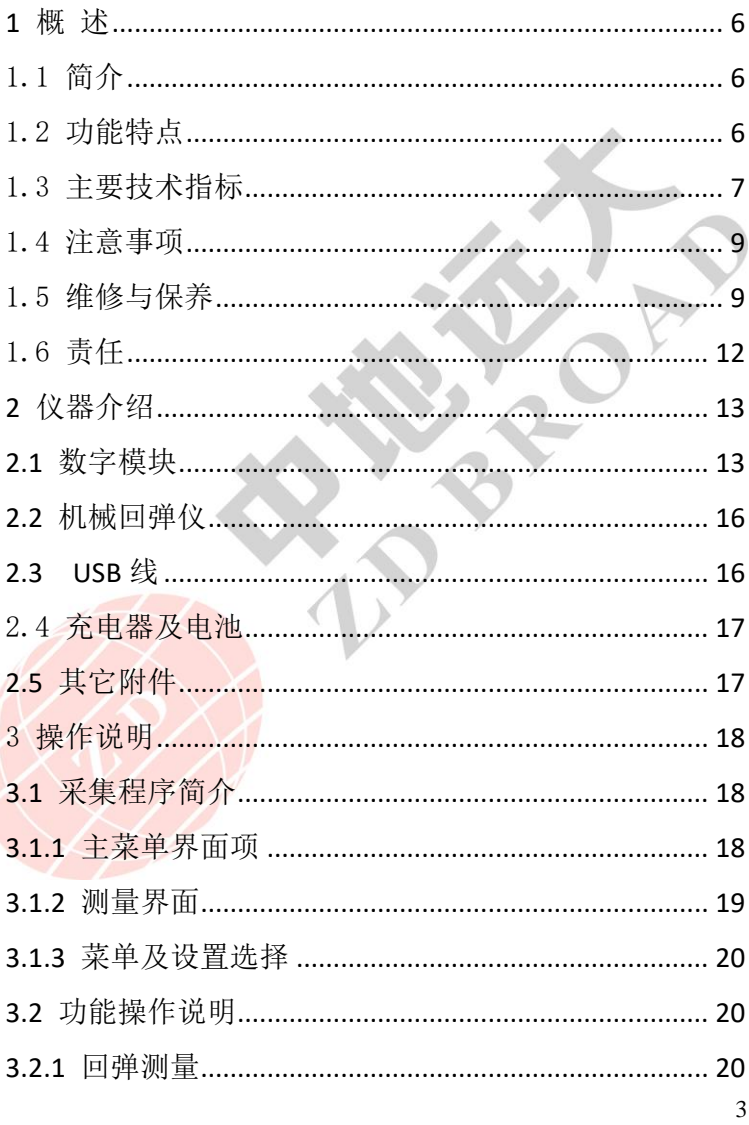

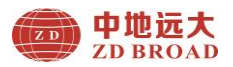

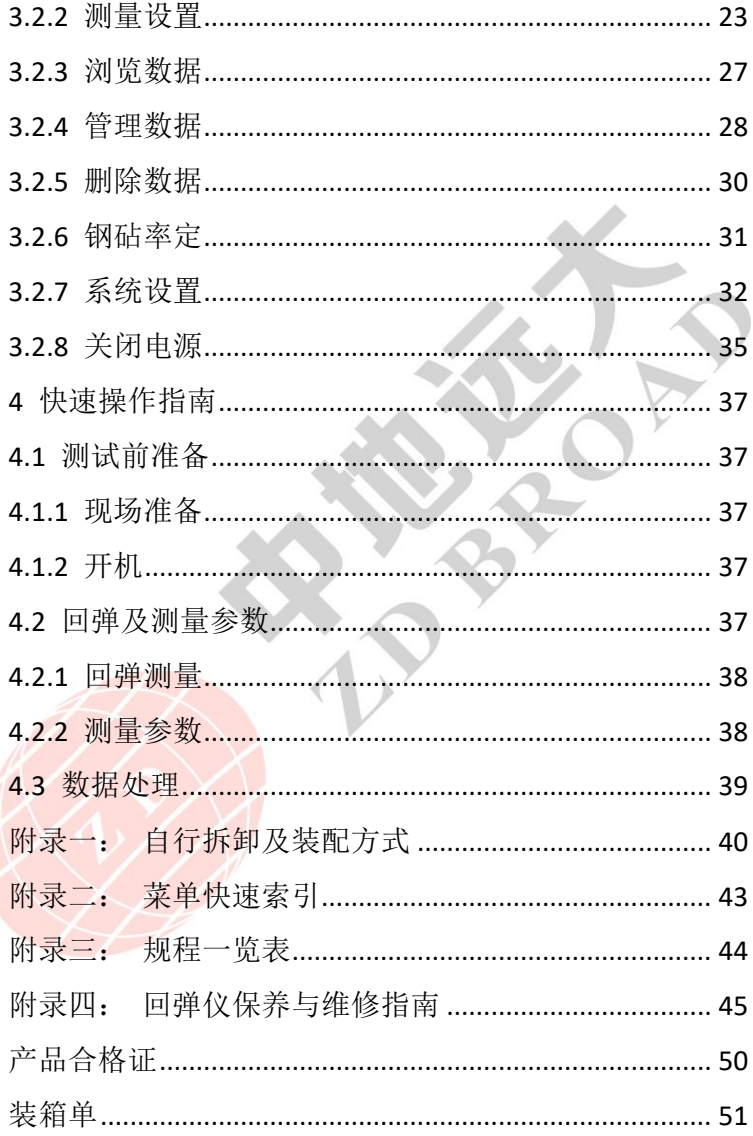

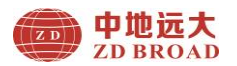

产品保修卡[...........................................................................](#page-51-0) 52

## 本手册说明:

1、本手册中带【】均为产品面板上一个按键,如【①】键。

2、灰色背景、无黑色方框的文字表示产品屏幕上选项或菜单名称, 如测量设置。

- 3、白色背景、带黑色方框的文字表示分析软件菜单命令,如读 取仪器记录或确定。
- 4、标志 第一为需要特别注意的事项。
- 5、除了本使用手册中介绍的内容外,用户在使用产品过程中,会 自动显示一些提示信息,请按提示信息操作。
- 6、本使用手册中的测量界面、软件界面及照片仅用作示意图,随 着软件升级和产品的不断改进可能会发生变化,恕不另行通知。
- 7、为了节约纸张,ZD 系列数字回弹仪采用通用版本使用手册, 选择不同型号使用功能存在差异性,请谅解。

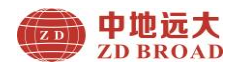

#### **1** 概 述

#### <span id="page-5-1"></span><span id="page-5-0"></span>1.1 简介

ZD 系列自行拆卸式数字回弹仪由北京中地远大勘测科技 有限公司精心研制的一款自行拆卸式、一体式、数字化便携检 测设备,并且完全符合回弹仪国家检定技术规程的相关要求, 主要应用于各类建设工程中回弹法检测混凝土抗压强度的无 损检测。

该产品数字部分采用模块化设计和非接触式光栅光耦传 感器采集,具有自动记录、自动存储、自动计算、自动处理数 据: 并且具有语音播报、蓝牙打印、无线 WIFI 数据上传(限 于不同型号);后期数据分析处理,依据规范自动进行数据分 析、检测报告。提高了回弹检测的工作效率,降低了检测人员 的劳动强度,体现了回弹检测的科学性、先进性、公正性和准 确性,引领无损检测走上数字化、智能化的新阶段。

#### <span id="page-5-2"></span>1.2 功能特点

- 1. 自动显示并记录回弹值,并依据相关检测规范计算各测区 换算强度值及构件推定强度;
- 2. 2.0 寸彩色液晶屏(220×176 像素),任何情况都能清晰 可见检测数据;
- 3. 彩色数字模块与机械回弹仪可以随意拆卸;
- 4. 标准电池模块,自由拆卸,随时随地更换,完全实现双电 双充,无限量现场测试:

6

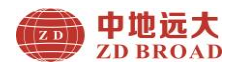

- 5. 硅胶按键设计,使用灵活;人体工学设计,舒适暖心; 流 线飘逸设计, 微笑观感:
- 6. 支持简体中文、英文多种语言显示;
- 7. 多种数据传输模式,操作简便、准确、方便;
- 8. 测区碳化值可以输入 3 次测试值,并自动计算平均值;
- 9. 测试构件选择性传输、打印、导出、删除功能,操作方便;
- 10. 内置钢砧率定功能,记录率定信息; 支持回弹次数查看 功能;
- 11. 支持仪器内部程序更新功能,便于新功能升级;
- 12. 选配蓝牙打印机,现场进行数据打印,高效智能,便于现 场记录原始数据(限于不同型号);
- 13. 配备商务斜跨真皮包,携带方便、操作方便、使用方便, 而且防磨耐用。
- 14. 现场嘈杂情况,可以使用通用耳机,插入耳机专用口,避 免外界干扰;
- 15. 该产品任何现场操作人员,无需培训即可自由拆卸更换回 弹仪。

#### <span id="page-6-0"></span>1.3 主要技术指标

#### 表 1.1 主要技术指标

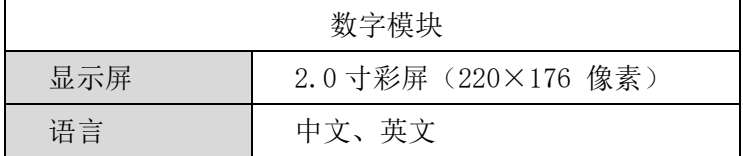

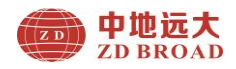

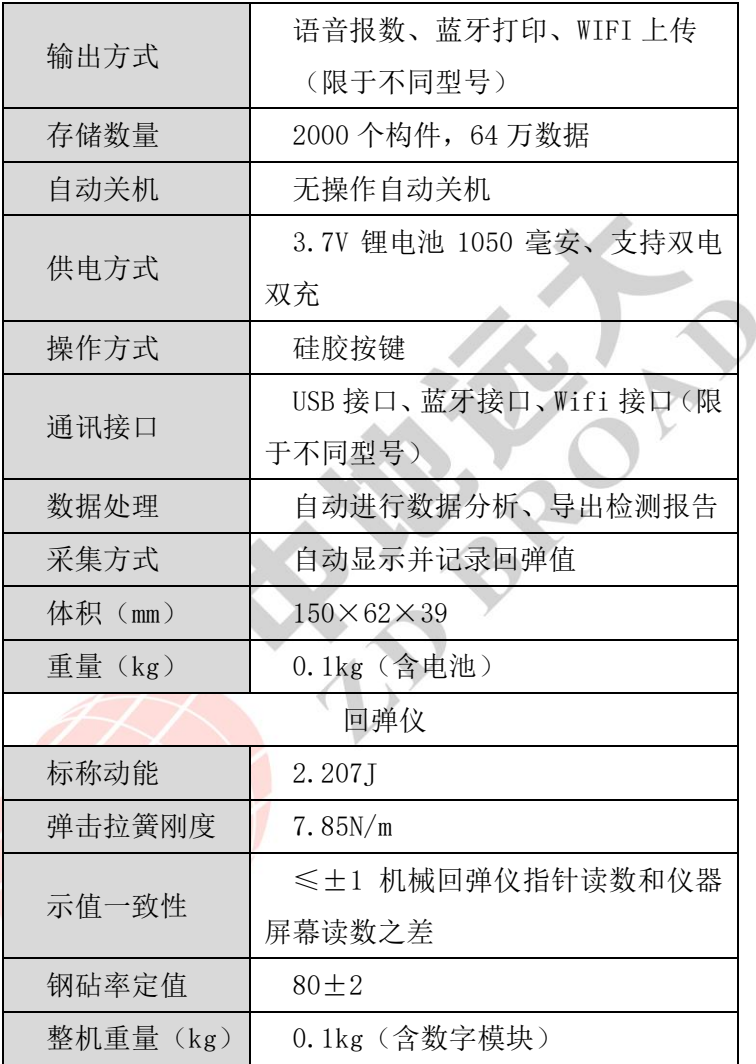

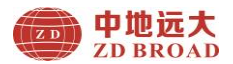

#### <span id="page-8-0"></span>1.4 注意事项

 为了您更好得使用本产品,请您在使用前仔细阅读本使用 手册,全面了解仪器、软件的使用方法和注意事项。

1.工作环境要求

◆ 环境温度: -10℃~+40℃

◆ 相对湿度: <90%RH

- ◆ 不得长时间阳光直射或暴晒使用, 否则可能导致仪器 能正常工作等。
- ◆ 防腐蚀: 在潮湿、灰尘、腐蚀性气体环境中使用时, 应 采取必要的防护措施。
- 2. 储存环境要求
	- ◆ 环境温度: -20℃~+50℃
	- ◆ 相对湿度: <90%RH
	- ◆ 不用时请您将产品放置在仪器包内, 放在通风、阴凉、 干燥的室温环境下。

3.避免进水。

4. 防磁: 避免在强磁环境下使用, 如大型电磁铁、变压 器等附近。

5.防震:在使用及搬运过程中,应防止剧烈震动和冲击。

#### <span id="page-8-1"></span>1.5 维修与保养

1.仪器操作

按键操作时,不宜用力过猛,不宜用沾有过多油污和泥水

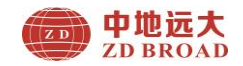

的手操作仪器键盘,以免影响键盘的使用寿命。

2. 标准电池

 本仪器采用配置标准锂电池供电,如完全充满;可连续待 机 6 小时左右。使用时请注意电量指示, 如果电量不足时, 则 应尽快关闭仪器、更换电池或者及时充电,否侧可能会造成因 突然断电导致的测试数据丢失甚至损毁仪器。

该电池标准为 3.7V, 容量为 1050mAh (3.885Wh): 中干电池 方便自由拆卸取出,禁止将电池短路或靠近高温热源等。

## ( ) 友情提示:

电池用过一段时间后容量不足时,屏幕右上角的电池符号 ■会显示。 其中绿色部分越多, 说明电池电量越多; ■■ 为黄色时说明电量不足,需要充电或更换电池; 为红色时, 说明电量用完必须充电或更换电池。

3. 充电

 本仪器为标准锂电池,建议在关机状态下进行充电或取出 电池充电。支持 Mic USB 标准口充电,用充电器充电时,请将 电源插口端接到 AC220±10%V 的电源插座上,另一端 MicUSB 插头接入仪器 USB 接口即可;支持使用电池座充充电器直接对 电池充电。充电时,充电指示灯为红色,表示正在对锂电池充 电;当指示灯由红变为绿色时,表示电池充满,此时应及时拔 出充电器或 USB 线, 以免对电池过度充电影响电池使用寿命。 充电过程中, 电池和充电器会产生一定热量, 属于正常现象,

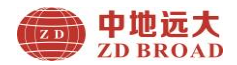

因此建议在通风良好,便于散热的地方。

#### ( 高 友情提示:

# 为了保证一次性完全充足电量,请保持连续充电 2 小时左 右,同时不要在超过 50℃的环境下充电; 由于充电电流较大, 建议您使用厂家原装充电器和 USB 线充电,否侧有可能对仪器 造成损伤。

4. 储存及清洁

 仪器不用时请您将其放置在仪器包内,放在通风、阴凉、 干燥(相对湿度小于 90%)的室温环境下。若长期不使用时, 可将标准电池取出,单独放置,充电电池会自然放电,导致电 量减少。因此使用前请充电,并且要定期对仪器通电开机检查, 一般每月充一次为好。

每次使用完本仪器,应该对仪器进行适当清洁保养,以防 止水、油、泥、灰尘进入接插件,从而影响测试性能或测量不 良等现象。

友情提示:

请勿把仪器和配件放入水中或用湿布擦洗!

请勿用有机溶剂或酸碱性液体擦洗仪器和配件!

请用干净请柔软的干布擦拭仪器,并用软毛刷清理插孔! 5. 故障及处理方法

仪器不能开机:应检查电池电量是否充足或者更换电池。 如果上述方法无效,接上电源适配器对电池充电半小时后再开

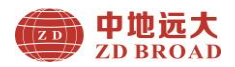

机。

 仪器自动关机:仪器具有电池电量检测能力,当电池电量 太低时, 仪器会自动关机。

## 友情提示:

 我公司对本仪器提供一年保修、终身维修服务;仪器维修 事宜请与我公司或仪器经销商联系,不建议自行维修。

#### <span id="page-11-0"></span>1.6 责任

本仪器为精密检测仪器,用户有下列行为或人为损坏的情 况时,本公司不承担相关责任:

1.非正常操作仪器的情况。

2.在未经许可的情况下,擅自打开和拆卸内部任何零部件。

3.违反上述工作环境要求或存储环境要求。

4. 人为或意外事故撞击等造成严重损坏的情况。

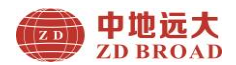

## **2** 仪器介绍

<span id="page-12-0"></span> ZD 系列数字回弹仪主要包含数字模块、机械回弹仪、充 电器、Mic USB 线及其它附件。

#### <span id="page-12-1"></span>**2.1** 数字模块

数字回弹仪整体外观图及数字模块外观如图 2.1(a、b、c、 d、e)所示。

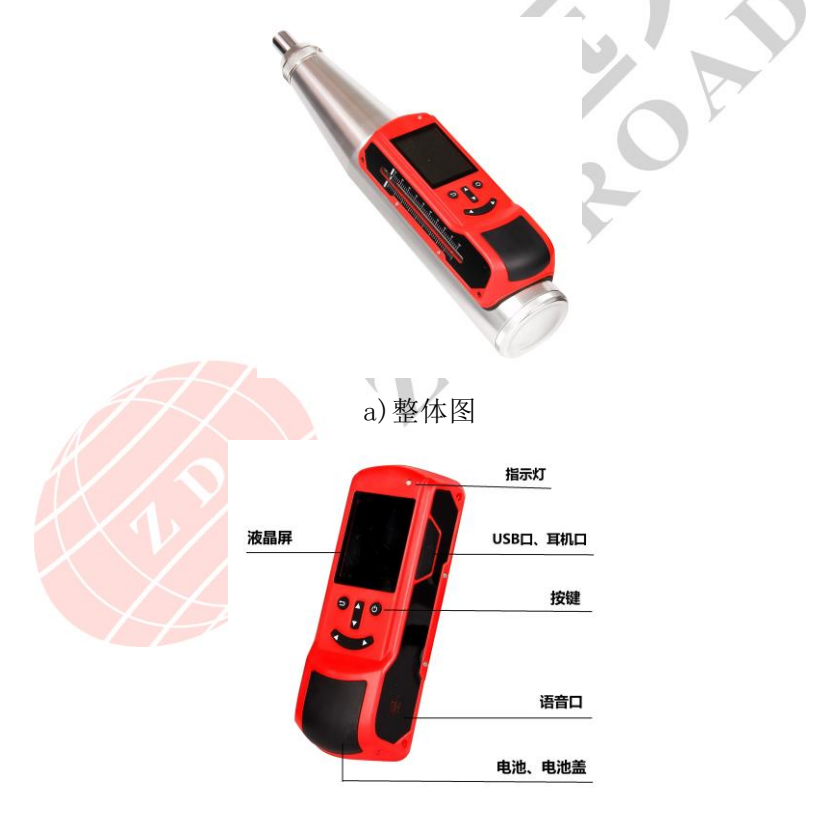

b)正视图

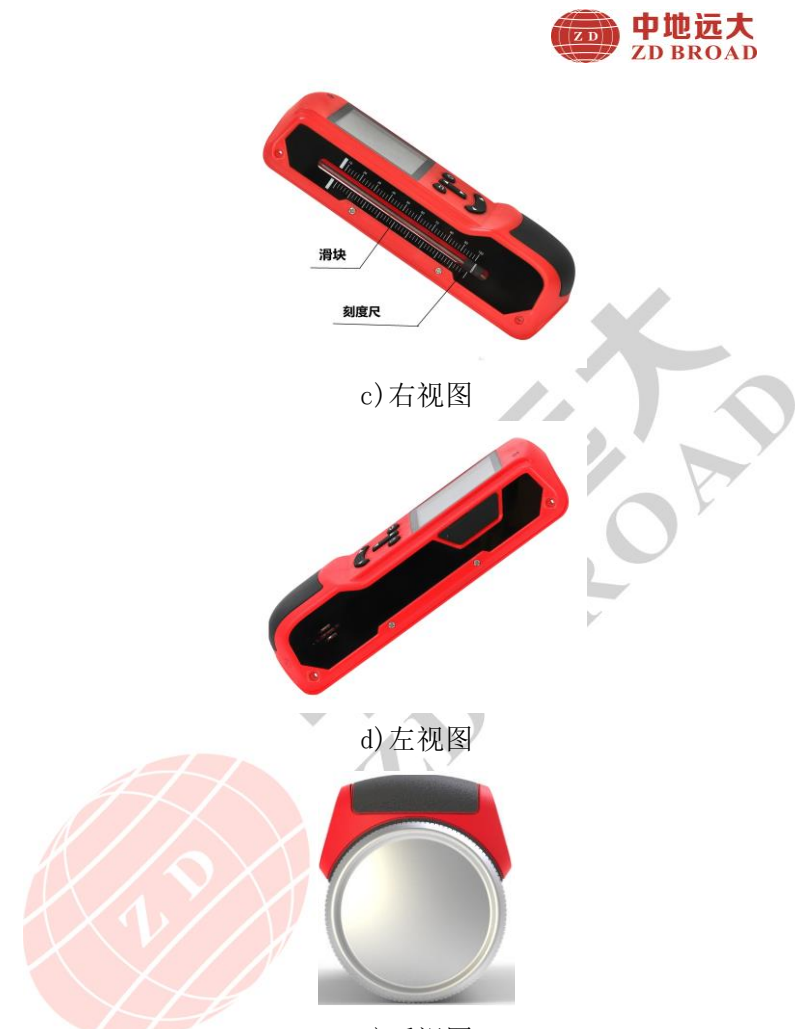

e)后视图

图 2.1 外观示意图

第一友情提示: 实际产品可能与示意图有所差别, 请以实 物为准。

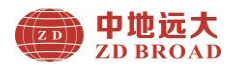

#### 1.键盘说明

键盘位于数字模块上面板,各键功能说明如表 2.2 所示

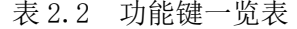

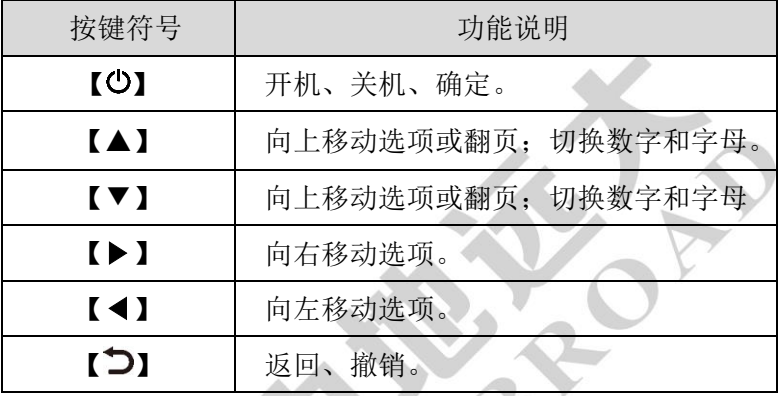

友情提示:个别按键在不同界面具有不同功能,详见相 关介绍。

#### 2. 液晶屏

液晶屏安装在产品正面板,显示操作及检测数据等。

#### 3.指示灯

用于 USB 连接及充电状态提示。

在充电状态中指示灯显示为红色表示在充电状态,指示灯 显示为绿色表示充电完成。

#### 4.Micro USB 接口

USB 接口位于产品右侧面板,数据传输和充电共用此接口。

#### 5.耳机口

用于插接耳机使用。

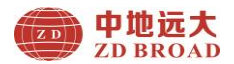

#### 6.电池仓及电池

电池仓采用推拉式拆卸方式,用于保护内部电池;电池用 于给产品供电使用。

#### 7.底板

用于机械回弹仪和数字模块进行转换连接。

#### 8.铭牌

公司名称、产品型号、产品编号、检验日期等。

#### <span id="page-15-0"></span>**2.2** 机械回弹仪

数字回弹仪通过使用底板将机械回弹仪与数字模块进行 固定,实现机械回弹仪弹击值的数字显示和记录功能,如图 2.2 所示。

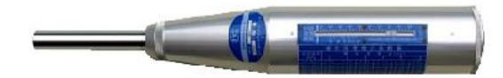

图 2.2 机械回弹仪示意图

#### <span id="page-15-1"></span>**2.3 USB** 线

Micro USB 线用于连接仪器和计算机,实现数据上传;并 且也用于仪器和充电器连接为仪器充电,如图 2.3 所示。

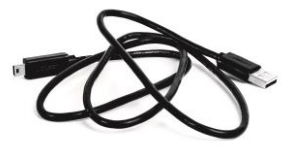

图 2.3 USB 线外观示意图

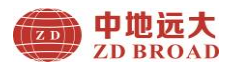

## <span id="page-16-0"></span>2.4 充电器及电池

仪器内部电池充电时,使用 USB 线和充电器为仪器进行充 电;外部座充充电器直接给电池充电,如图 2.4 所示。

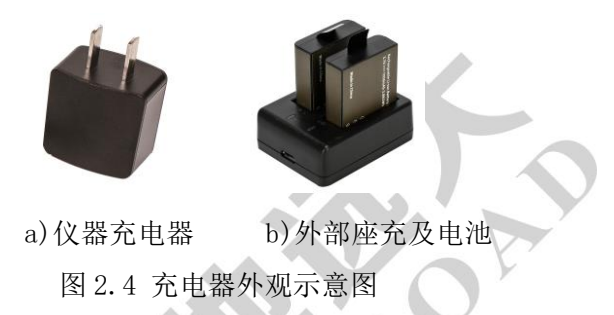

友情提示:

该仪器标配电池和充电器各一个,购买多块电池及座 充充电器,请联系我公司销售部。

#### <span id="page-16-1"></span>**2.5** 其它附件

详见产品装箱单;蓝牙打印机为选配件,如图 2.5 所示。

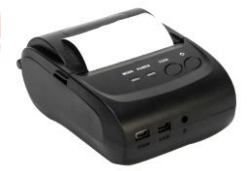

图 2.5 蓝牙打印机示意图

友情提示:

蓝牙打印机为非标准配置,购买请联系我公司销售部。

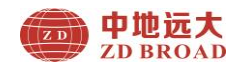

## 3 操作说明

#### <span id="page-17-1"></span><span id="page-17-0"></span>**3.1** 采集程序简介

ZD 系列数字回弹仪采集软件主要实现仪器各个功能菜单、 仪器测试状态、测量数据及结果显示等功能。

#### <span id="page-17-2"></span>**3.1.1** 主菜单界面项

数字回弹仪的开机界面及主菜单界面,长按【①】键,可 启动或者关闭仪器, 仪器开机后 3 秒进入主菜单, 如图 3.1(a、  $b)$ 所示。

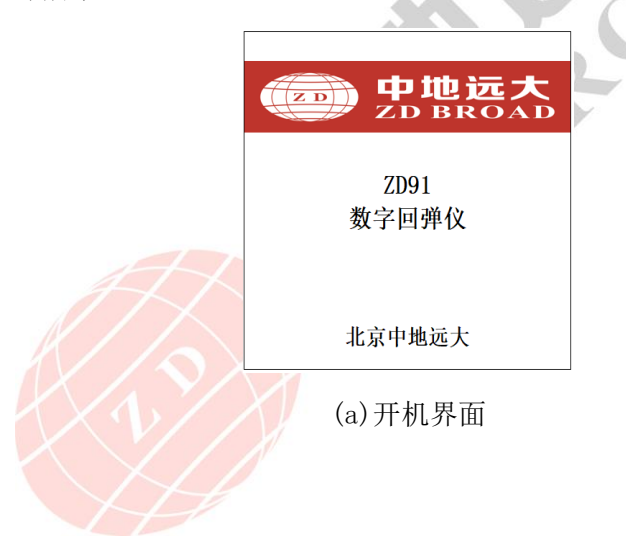

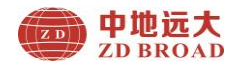

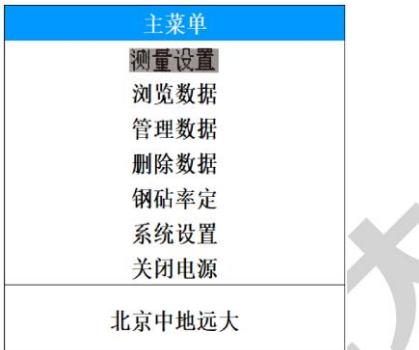

(b)主菜单界面

图 3.1 开机与主菜单界面

#### <span id="page-18-0"></span>**3.1.2** 测量界面

采集程序软件界面主要分测量、设置及数据管理界面,如 图 3.2 所示。

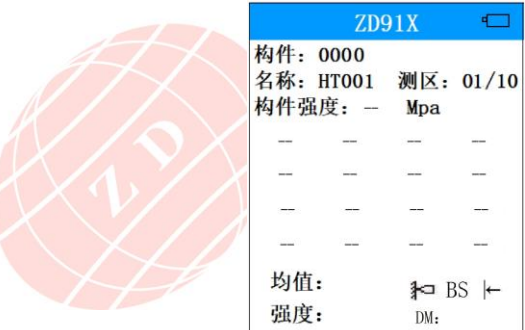

图 3.2 测量界面

该产品开机后,随即进入测量界面,无需调整任何参数, 即刻进行现场回弹测试;若需要调整相应参数及碳化值,可以

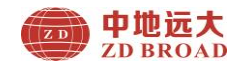

通过按【▶】快捷键,进行测试界面和测量参数界面之间切换; 待调整完毕后, 按【①】确定设置状态: 按【2】键取消该测 区最后一个回弹值。

#### <span id="page-19-0"></span>**3.1.3** 菜单及设置选择

在采集程序软件各个菜单界面可通过按下【▲】【▼】键循 环调整当前菜单选中项,按【▶】或【◀】键循环调整当前菜 单相关参数值, 按【○】键为确定键, 按【つ】键取消参数调 整或返回到上一级菜单界面,如图 3.3 所示。

| 测量多<br>已测构件<br>3/2000<br>构件名称<br><b>HX901</b> |  |
|-----------------------------------------------|--|
|                                               |  |
|                                               |  |
|                                               |  |
| 测区数量<br>0                                     |  |
| 侧面<br>测面                                      |  |
| 泵送<br>香                                       |  |
| 角度<br>⇤<br>U.                                 |  |
| 曲线<br>统一                                      |  |
| 碳化<br>[1.00]                                  |  |
| 新建构件<br>自动                                    |  |

图 3.3 测量设置界面

#### <span id="page-19-1"></span>**3.2** 功能操作说明

采集程序软件主要实现回弹测量、测量参数设置、数据查 看、测量数据的导出打印删除、强度计算、回弹率定、语言设 置、关于本机信息等。

#### <span id="page-19-2"></span>**3.2.1** 回弹测量

回弹测试可实现回弹测试值的自动记录、测区碳化值的

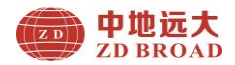

输入、构件强度的计算等功能;在测量设置中的各项参数可 以测量前后或过程中进行调整设置;回弹测量界面如图 3.4 所示。

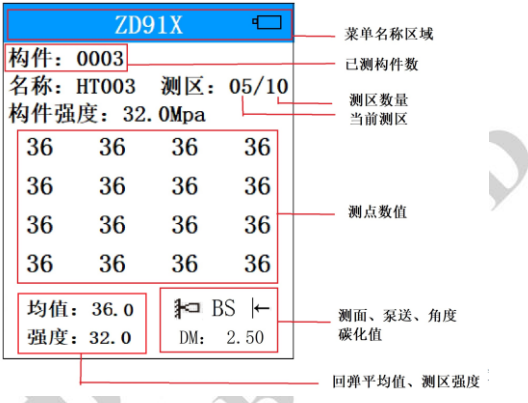

## 图 3.4 回弹测量界面

开机即可进入回弹测量界面,主要显示已测构件数、构件 名称、测区数、测区、构件强度、测区平均回弹值、测区强度 值、16 个测点回弹数据以及显示浇筑面、泵送、角度、碳化 值等信息。

在回弹测试过程中,在实时弹击测试回弹操作过程中,自 动记录显示测点回弹值,并同步计算测区平均回弹值;当前测 区完成回弹测量自动切换到下一个测区,测区增加 1: 构件名 称同理方式显示。对回弹测量过程中,回弹值有误的情况,可 以通过按【 그】键撤销最后一个数值,如图 3.5 所示。

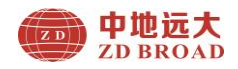

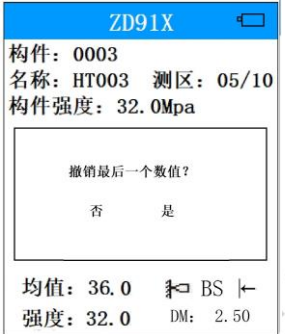

### 图 3.5 回弹值撤销界面

对于没有完成测区数量的当前构件,如果进行下一个构件 测试, 按【◀】键弹出新建一个构件, 确认是与否; 名称编号 递增一个数;如图 3.6 所示。

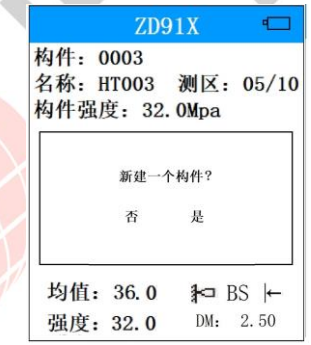

#### 图 3.6 新建构件名称界面

在回弹测量过程中,可以通过【▶】和【1】键快速切换 测量和参数界面,进行修改回弹测试参数,修改完成后回到测 量界面继续测量回弹值。

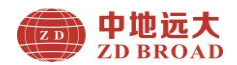

如果该产品具有语音报数功能并且开启时,则同时进行语 音播报当前测点回弹值(限于不同型号产品)。

回弹测量界面支持以下操作:

【▲】键:向上翻页显示不同测区数据、移动光标。

【▼】键:向上翻页显示不同测区数据、移动光标。

【◀】键:移动光标;新建一个构件名称。

【▶】键:直接进入测量参数设置界面;支持测量界面与 参数设置界面快速切换:移动光标。

【 】键:进入主菜单;确定键。

【 그】 键: 撤销当前测区最后一个数据: 支持测量界面与 参数设置界面快速切换。

#### (g) 友情提示:

当前构件没测完,关机再开机后续测:新建构件之后,之 前构件的只允许浏览,不能续测。

#### <span id="page-22-0"></span>**3.2.2** 测量设置

测量设置即为测量参数设置主要包含对构件名称、测区数 量、测试面、测试角度、碳化值大小等功能的实现;测量参数 设置界面如图 3.7 所示。

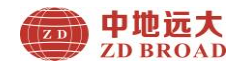

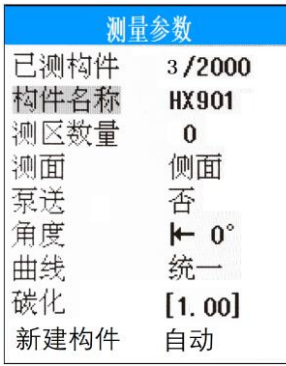

图 3.7 参数设置界面

在测量参数菜单界面,操作如下按键实现参数项目选择和 设置:

【▲】键:向上选择菜单参数项(可循环使用)。

【▼】键:向下选择菜单参数项(可循环使用)。

【▶】键:向右移动光标,进入选择菜单参数项。

【 ◀ 】键: 向左移动光标, 选择菜单参数项。

【 】键:确定菜单参数项。

【 つ】键: 返回到上一级菜单界面。

按【▶】键进入构件名称设置,此时参数值显示为蓝色背 景, 通过按【▼】、【▲】键循环选择修改数字和字母, 调整完 毕后, 按【①】键确定名称; 然后同一方法调整测区数量。按 【▶】键循环切换测试面;然后同一方法调整是否泵送、角度、 曲线。同理按【▶】键进入碳化设置,输入三次碳化值,调整 完毕后, 按【①】键确定碳化值, 同时返回上一级菜单, 按【2】

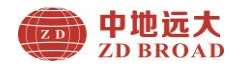

键返回主菜单,再按【 】键切换到测试界面。

#### 测量参数界面调整菜单项具体汇总如下:

## (1)构件名称

构件名称有 2 位字母、3 位数字组成,分别为 A、B、C、D、 E、F、G、H、I、J、K、L、M、N、O、P、Q、R、S、T、U、V、 W、X、Y、Z、1、2、3、4、5、6、7、8、9、0;默认设置为 HT001,确认后自动增后一位数字,用户也根据需要进行手动 调整。

#### (2)测区数量

用于设置构件回弹测试弹击时的测区数,可自由选择范围 为 01~20, 默认为 10。

#### (3)测面

用于设置回弹测试的混凝土浇筑面,可选择:底面、表面、 侧面三种。

#### (4)泵送

用于设置回弹测试的泵送选择,可选择:是、否;有些地 方规程只有泵送一种曲线,软件自动关闭选择功能。

#### (5)角度

用于设置回弹测试的弹击角度选择,可选择:向上 90°、 向上 60°、向上 45°、向上 30°、水平 0°、向下 90°、向下 60°、 向下 45°、向下 30°九种角度。

#### (5)曲线

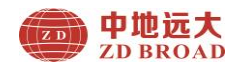

测强曲线:内含国标统一和多条地方测强曲线供选择。

#### (6)碳化

碳化深度取值有两种方式,根据国家规范当构件碳化深度 值极差小于或等于 2 时取平均碳化深度值;当极差大于 2 时按 每一测区分别测量碳化值。

碳化深度值可在 0.0mm 至 6.0mm 之间按 0.25mm 间隔步进 切换: 部分省份地方测强曲线碳化深度最大为 8mm。

碳化深度值在测量前测量参数中设置、可也以在采样过程 中修改设置,既可以输入碳化测点值,也可以输入测区碳化值。

通常情况下,由于构件各测区碳化深度极差会在允许范围 内,碳化深度修正一般采用构件平均值。碳化深度测量会选择 其中不少于构件测区总数的 30%个测区。

碳化值系统默认为 0: 在测量参数中输入修改值, 通过 【▼】、【▲】键选择碳化后,按【▶】键进入碳化值设置界面, 然后同理选择测区碳化,如图 3.8 所示。

| 测区<br>碳化 01   | 01                 |
|---------------|--------------------|
| 碳化 02         | [0, 00]<br>[0.00]  |
| 碳化 03<br>测区碳化 | [0, 00]<br>[0, 00] |
| 极值差           | [0, 00]            |

图 3.8 碳化设置

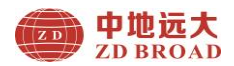

## (7)新建构件

新建构件默认为自动,该功能是当一个构件回弹完毕后, 是选择自动还是手动,增加下一个构件名称。

#### <span id="page-26-0"></span>**3.2.3** 浏览数据

实现构件数据列表查看和测区数据列表查看;主要有构件 编号、平均强度、最小强度、平均碳化、标准差、推定强度及 测点值等信息;如图 3.9、3.10 所示。

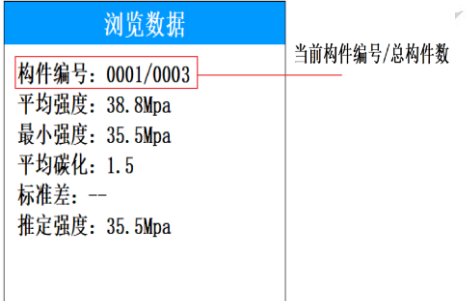

## 图 3.9 构件数据查看

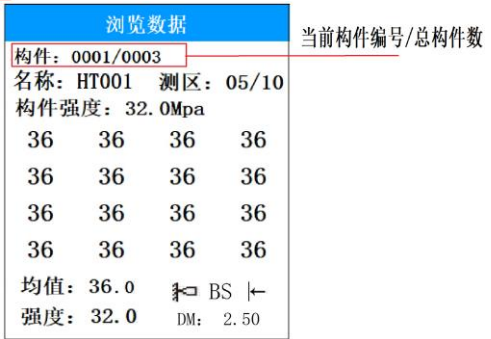

图 3.10 测区数据查看

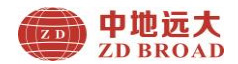

在浏览数据菜单界面,操作如下按键实现参数项目选择和 设置:

【▲】键:向上翻页查看数据。

【▼】键:向下翻页查看数据。

【▶】、【◀】键:选择构件编号。

【 】键:确定键。

【 그】 键: 返回到上一级菜单界面。

在主菜单下按【▼】键选择浏览数据后, 按【①】键进入 构件数据查看,通过按【▶】、【◀】键翻页查看不同构件编号 数据列表;再按【①】键查看构件名称中测区数据列表,通过 按【▶】、【◀】键选择构件名称编号,通过按【▼】、【▲】键 翻页杳看当前构件中不同测区数据列表: 按【1】键返回一级 菜单。

#### <span id="page-27-0"></span>**3.2.4** 管理数据

对数据进行蓝牙打印、无线上传、定制导出数据等;选择 打印构件开始和结束范围;并且自动连接蓝牙打印机,同时有 蓝牙图标显示,连续是否成功:如图 3.11 所示。

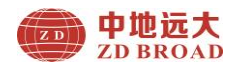

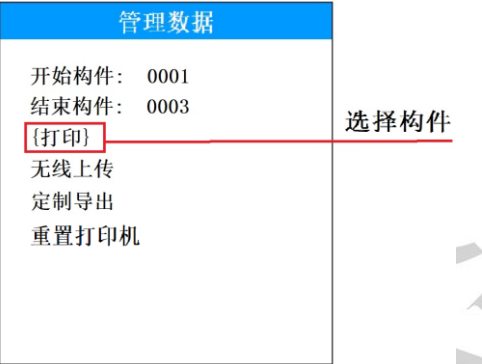

图 3.11 管理数据界面

在管理数据菜单界面,操作如下按键实现参数项目选择和 设置:

【▲】键:向上参数项;也可调整构件编号。

【▼】键:向下参数项;也可调整构件编号。

【▶】键:向右移动光标。

【◀】键:向左移动光标。

【 】键:确定键。

【 つ】键: 返回到上一级菜单界面。

在主菜单下按【▼】键选择管理数据后, 按【①】键进入 管理界面, 按【▼】、【▲】、【▶】、【◀】键选择项目及调整光 标;按【 \*\* 】键确认,按【 \*\* 】键返回一级菜单。

## **图 友情提示:**

(1)本产品支持户根据实际情况选择开始构件和结束构

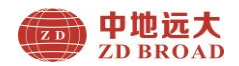

件编号,对打印、上传、定制导出均单独执行此范围,然后执 行相应操作。

(2) 蓝牙打印机为选配件,如有需要,请与我公司销售 部门联系购买;

(3) 蓝牙打印之前请预先打开蓝牙打印机电源, 如果有 多台蓝牙打印机的情况下,只允许打开其中一台;数字回弹仪 会自动识别并绑定打印机,绑定成功后状态栏有蓝牙图标出 现,连接正常后打印机蓝灯常亮。

(4)多台打印机,在更换打印时,请先关闭打印机,选 择重置打印机完毕,然后打开打印机电源,进行打印。

#### <span id="page-29-0"></span>**3.2.5** 删除数据

对保存数据进行删除;如图 3.12 所示。

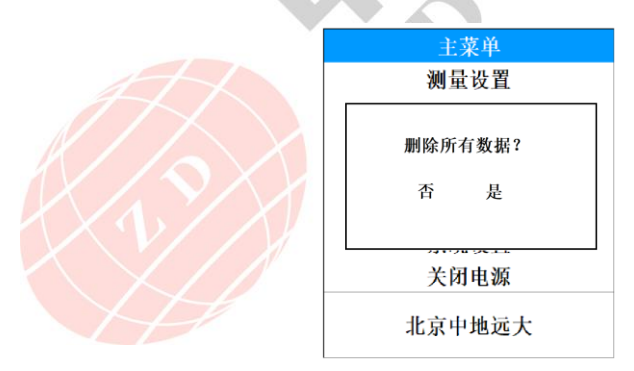

## 图 3.12 删除数据界面

在删除数据菜单界面,操作如下按键实现参数项目选择和 设置:

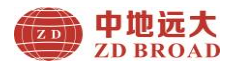

【▲】键:向上参数项;移动光标。

【▼】键:向下参数项;移动光标。

- 【▶】键:向右移动光标。
- 【◀】键:向左移动光标。
- 【 】键:确定键。
- 【 그】 键: 返回到上一级菜单界面。

在主菜单下按【▼】键选择删除数据后, 按【①】键弹出 删除窗口选择是否: 按【 コ】 键返回一级菜单。

## 友情提示:

请确保上传无误,删除的数据文件,数据删除后无法修复。 仪器在执行删除数据过程中,不支持撤销。

#### <span id="page-30-0"></span>**3.2.6** 钢砧率定

主要用于实现对构件回弹测量前的回弹仪的率定测试, 通过弹击杆每弹击 3 次旋转 90 度角,一共弹击 4 组 12 次; 每组应求其均值应在 80+2 为合格, 4 组回弹均值的均值为 本次率定值,如图 3.13 所示。

在率定过程中仪器将自动记录并显示每一次率定的弹 击值,12 次弹击完成后,自动进行率定合格的判断,并显 示结果。可以对率定值进行撤销、清除、保存以便后续查看。

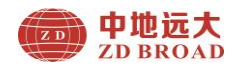

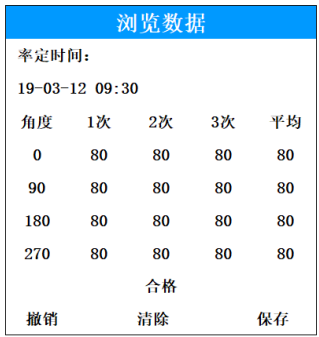

图 3.13 钢砧率定界面

在主菜单下按【▼】键选择钢砧率定后, 按【①】键进入 率定界面,通过【▶】、【◀】键选择撤销、清除及保存并确定, 【 つ】键返回到上一级菜单界面。

#### <span id="page-31-0"></span>**3.2.7** 系统设置

系统设置菜单界面主要实现用户自行调整系统配置参数 信息等,主要包括语音开关、自动关机时间、年月日、回弹值 校准、量程上下限、语言切换、关于本机信息等显示,如图 3.14 所示

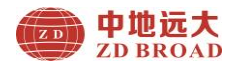

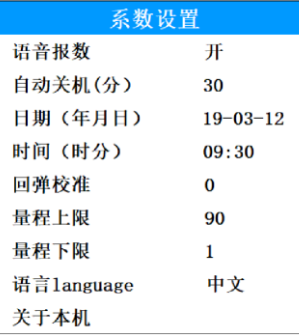

图 3.14 系统设置界面

在主菜单下按【▼】键选择系统设置后, 按【①】键进入 系统设置界面,通过【▲】、【▼】键选择菜单项,通过【▶】 键进入参数值切换或者通过【▲】、【▼】键调整不同数值并确 定,【 그】键返回到上一级菜单界面。

系统设置界面调整参数具体汇总如下:

(1)语音报数(限于不同型号)

用于设置回弹测试过程中语音报数功能的开启状态,可设 置项为开启(低、中、高)和关闭。在嘈杂的环境中语音也受 干扰,并且开启声音比较耗电,所以不建议开启语音。

#### (2)自动关机

自动关机时间可选择范围为 5min、10min、15min、30min、 60min、90min 共 6 种自动关机时间段。

## (3)日期设置

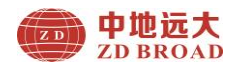

用于手动设置当前仪器的日期信息。

#### (4) 时间设置

用于手动设置当前仪器的时间信息。

#### (5)回弹校准

主要用于当机械回弹仪指针与数字值出现明显偏差时进 行微小的调整,为了保持机械回弹仪与数字模块显示一致。

#### (6)量程上下限

用于设置回弹测试所允许的上下限值范围,可调整范围为 1-99;当弹击到混凝土中石子或钢筋骨料时,会出现极端无效 异常值,一经设置有效取值范围后,可以撤销重新测量。

#### (7)语言 Language

用于选择当前的仪器显示语言,可选择简体中文、英文。

#### (7)关于本机

主要用于显示当前仪器的相关信息,包含产品型号、产品 名称、产品编号(SN)、版本号、弹击次数、公司名称、联系 方式等,如图 3.15 所示

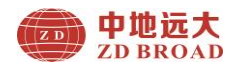

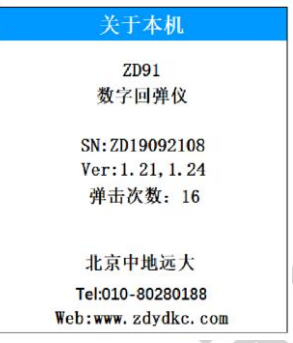

## 图 3.15 关于本机界面

## <span id="page-34-0"></span>**3.2.8** 关闭电源

仪器支持操作关闭电源按键关机、系统自动关机及电量不 足关机。

## 1.系统程序关机

在主菜单下, 按【▼】、【▲】、【◆】、【▶】键选择到关闭电 源,然后按【①】键后系统自动关机,如图 3.16 所示。

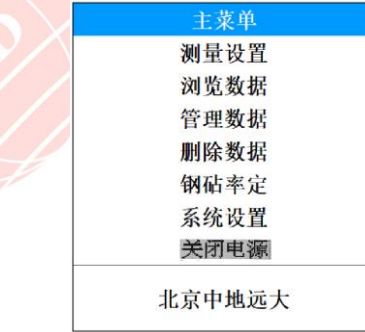

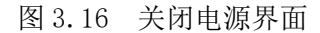

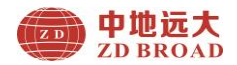

#### 2.自动关机

仪器程序设计为低功耗,提供长时间无按键在设定的时间 下自动关机功能,具体自动关机时间长短由系统设置界面中的 自动关机时间设置参数确定。

## 3.电量不足自动关机

仪器在开机状态下,会实时显示检测系统电量,当电量过 低时仪器界面右上角的电池电量绿色图标无显示,并变为红色 框,此时建议停止使用仪器,及时进行充电操作;若继续使用, 仪器在检测到电量不足后,可能会自动关机操作。

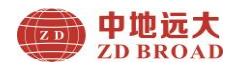

## **4** 快速操作指南

#### <span id="page-36-1"></span><span id="page-36-0"></span>**4.1** 测试前准备

#### <span id="page-36-2"></span>**4.1.1** 现场准备

在构件相对应的测试面上,将表面杂物和不平整处以及抹 灰剔除漏出混凝土的表面,用砂轮片打磨干净;测试表面应清 洁、平整、干燥,不应有疏松层、饰面层、粉刷层、浮浆、油 垢、蜂窝麻面等;

#### <span id="page-36-3"></span>**4.1.2** 开机

数字回弹仪的开机界面及主菜单界面,长按【①】键,可 启动或者关闭仪器, 仪器开机后 3 秒进入测量界面, 如图  $4.1(a, b)$ 所示。

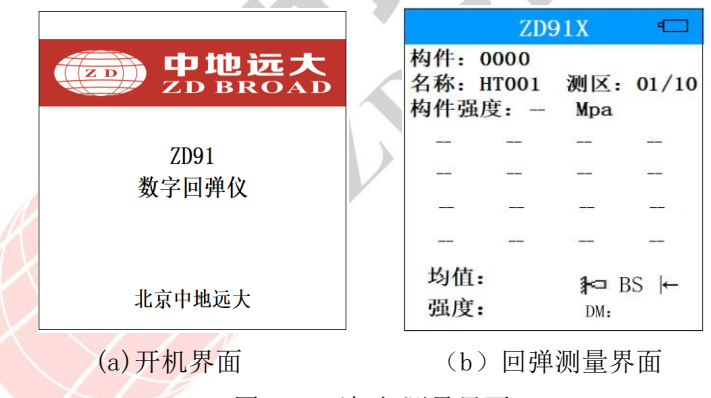

图 4.1 开机与测量界面

#### <span id="page-36-4"></span>**4.2** 回弹及测量参数

回弹测试可实现回弹测试值的自动记录、测区碳化值的 输入、构件强度的计算等功能。

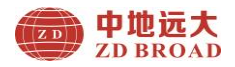

#### <span id="page-37-0"></span>**4.2.1** 回弹测量

进行回弹值测量,如图 4.2 所示。

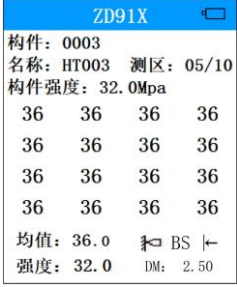

图 4.2 回弹测量界面

开机即可进入回弹测量界面,主要显示已测构件数、构件 名称、测区数、测区、构件强度、测区平均回弹值、测区强度 值、16 个测点回弹数据以及显示浇筑面、泵送、角度、碳化 值等信息。

#### <span id="page-37-1"></span>**4.2.2** 测量参数

测量设置即为测量参数设置主要包含对构件名称、测区数 量、测试面、测试角度、碳化值大小等功能的实现;测量参数 设置界面如图 4.3 所示。

按【▶】键进入构件名称设置,此时参数值显示为蓝色背 景,通过按【▼】、【▲】键循环选择修改数字和字母,调整完 毕后, 按【①】键确定名称: 然后同一方法调整测区数量。按 【▶】键循环切换测试面;然后同一方法调整是否泵送、角度、 曲线。同理按【▶】键进入碳化设置,输入三次碳化值,调整 宗毕后, 按【①】键确定碳化值, 同时返回上一级菜单, 按【2】

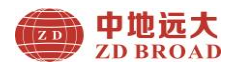

键返回主菜单,再按【 그】键切换到测试界面。

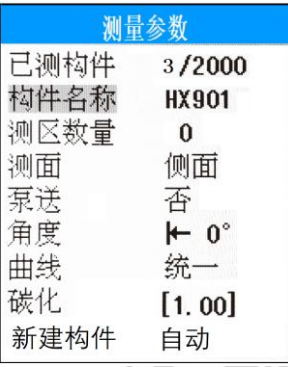

图 4.3 参数设置界面

#### <span id="page-38-0"></span>**4.3** 数据处理

完成现场数据测量后,测量数据存储在仪器上,用户可根 据需要将测量数据进行上传到 PC 机;利用 Windows 平台下分 析处理软件对测量数据进行分析处理并出具检测报告。

在分析完所有测量数据后,确认无任何问题的情况下,即 可将仪器内部保存的数据删除,以节约仪器内部空间。

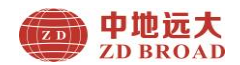

#### <span id="page-39-0"></span>附录一: 自行拆卸及装配方式

由于普通回弹仪在使用过程中容易损坏和报废,我公司精心 研制该项科技创新技术方案:采用数字模块化,改变了机械回弹 仪的定做束缚,可以简单方便的安装于任何普通的机械回弹仪上 面;实现无需培训即可更换普通回弹仪,减少仪器成本支出,提 供工作效率。

使用 ZD 系列自行拆卸式数字回弹仪整套产品,更换机械回弹 仪或安装数字模块时,请按照以下步骤进行。

#### 第一步: 拆卸指针标尺

拧开标尺上 6 颗螺钉,拆除待安装传感器的新机械回弹仪的 标尺, 如图 F1.1 所示。

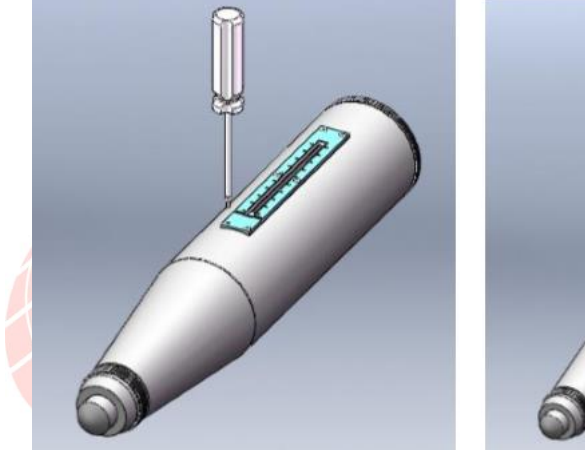

图 F1.1 拆卸指针标尺

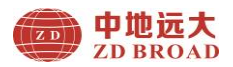

## 第二步:安装底板

将底板内侧表面和回弹仪表面清洁干净,将粘贴 3M 双面胶的 保护膜撕掉,先安装在回弹仪主体上。如图 F1.2 (a、b) 所示

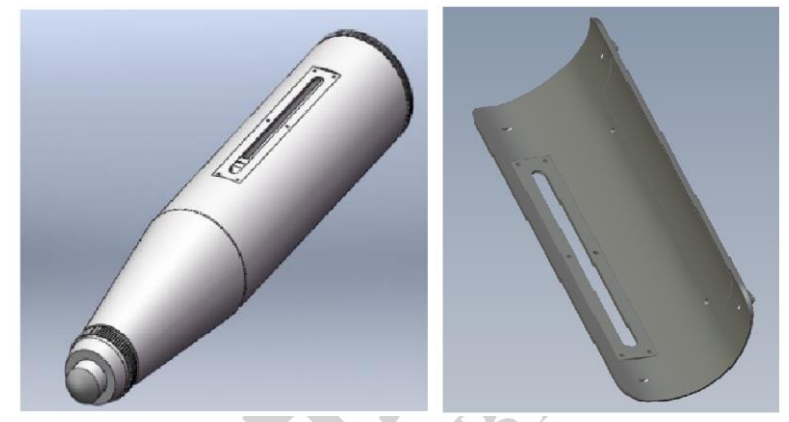

图 F1.2a 回弹仪及底板处理

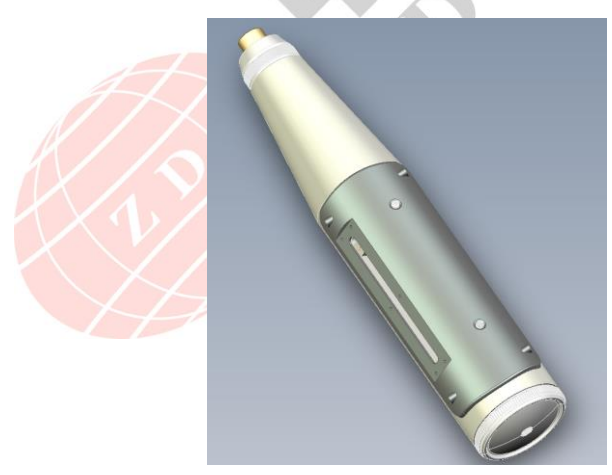

图 F1.2b 安装底板

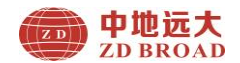

使底板左侧 6 个螺丝孔与机械回弹仪孔位保存一致,将底板粘 贴在回弹仪上,然后将底板和回弹仪用螺钉固定好即可。(为了加 强连接牢固度,也可以在底板右侧两个孔位,用螺丝固定)

#### 第三步:安装数字模块

安装过程中请准确对齐红线指针块和滑动游标,让滑动游标 跨骑在指针块上面。为了便于对准,可以预先拨动指针块到 80 刻线处,同样拨动游标也到 80 刻线处;或者安装底板标记位置同 时滑块放在 0 刻度位置: 如图 F1.3 所示。

数字模块中集成了所有的电子部件,用户拆装时只需要拧下 四角的四颗螺丝即可。禁止自行拆卸或焊接电子器件部分,若判 断数字模块部分有故障,请立即向中地远大的客户服务部门求助。

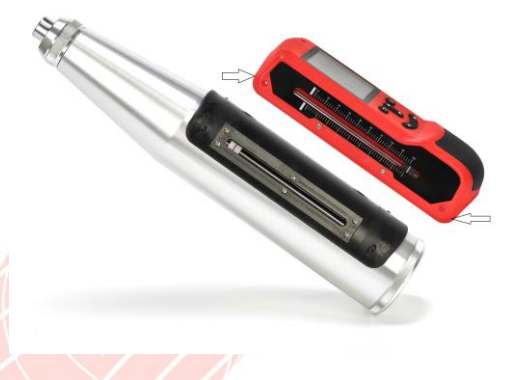

#### 图 F1.3 数字模块安装

温馨提示:

数字模块正面下侧黑色电池盖为推拉式,更换电池拉开即 可更换电池。

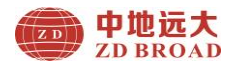

## <span id="page-42-0"></span>附录二: 菜单快速索引

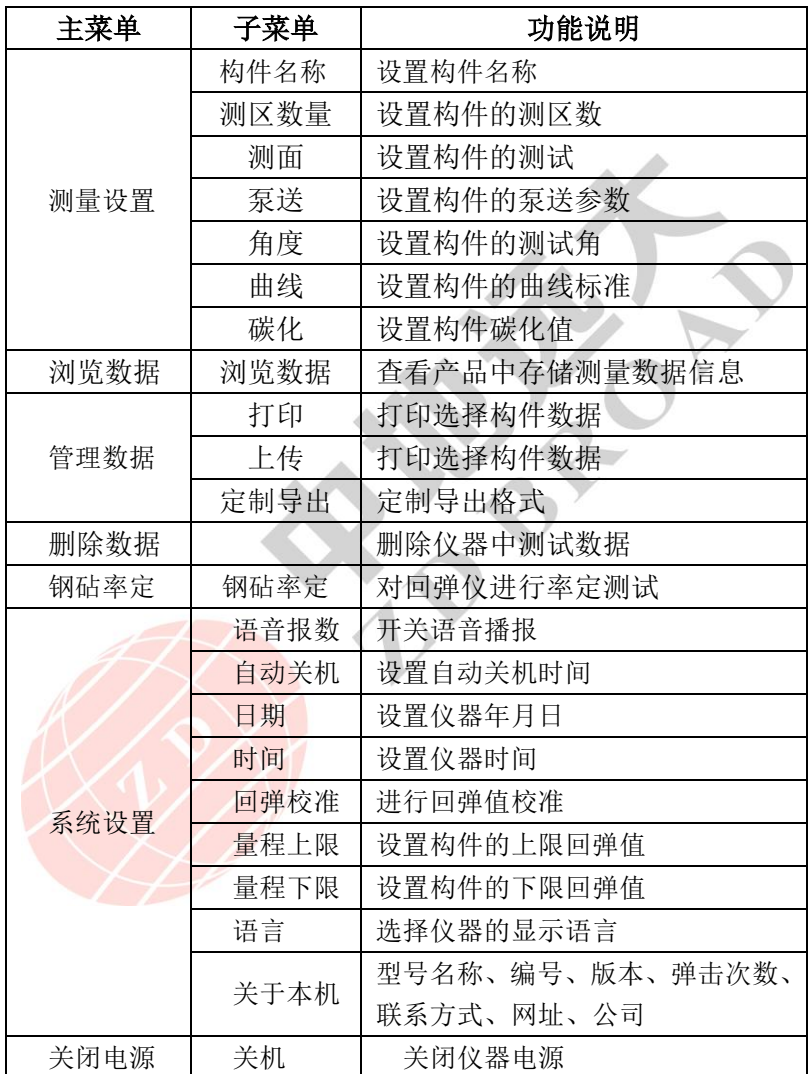

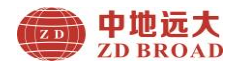

<span id="page-43-0"></span>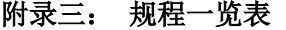

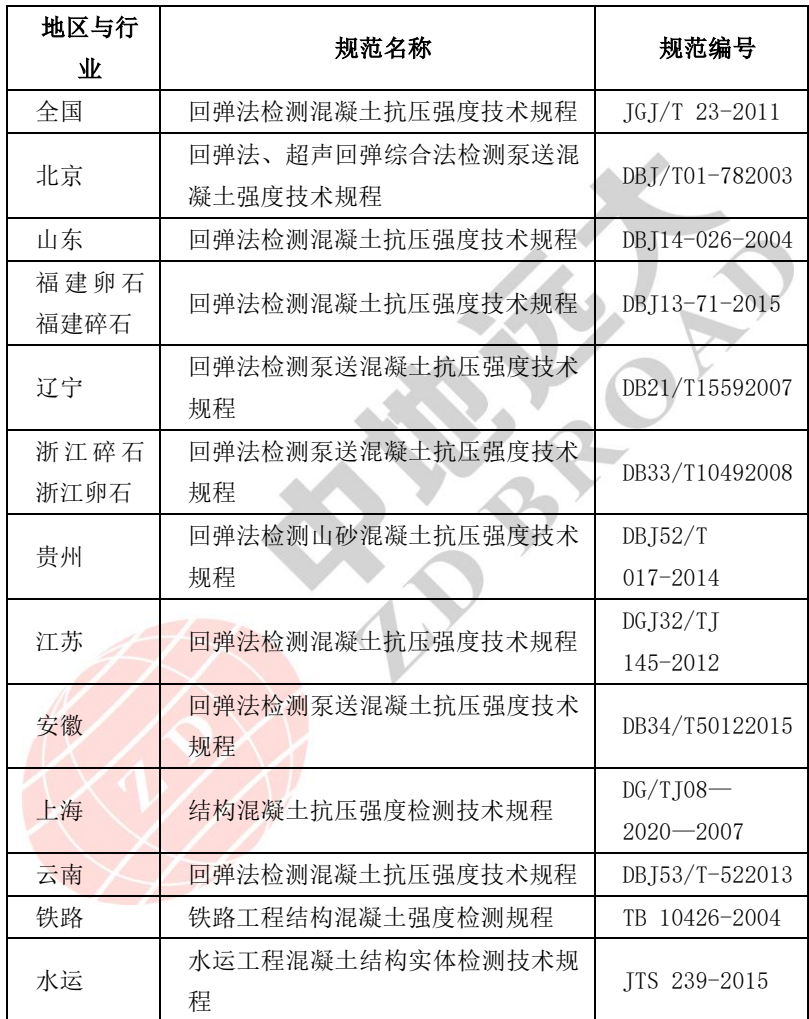

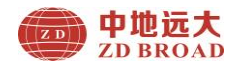

#### <span id="page-44-0"></span>附录四: 回弹仪保养与维修指南

数字回弹仪的维护保养主要指机械部分的保养与维护,数字 模块不需要进行常规保养。

1.回弹仪结构图

下图为主要仪器部件

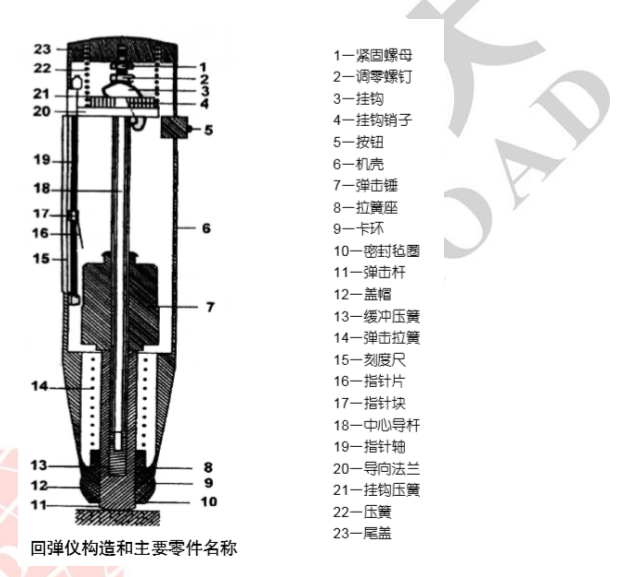

2. 拆装规程

对回弹仪机械部分进行常规维护需要对回弹仪进行拆卸和组 装。由于数字回弹仪内部安装有指针块等部件,弹簧片相对于其 他部件而言是很脆弱的,因此拆卸和组装数字回弹仪时必须严格 按以下规程操作,以免对指针块造成不必要的损坏。

(1).拆装前准备

拆卸和组装数字回弹仪最好在有橡胶垫的空工作台上进行,若

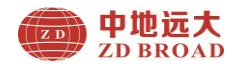

在普通办公桌上操作,请在上面铺上柔软的厚布,以防止在拆装 过程发生滑动;工作台应保持水平,以免螺钉、工具或零件滚落 或丢失。

除用于机械器件维护的工具外,还须准备好小型十字起子和平 口起子各一把。

(2).拆卸前盖和卡环

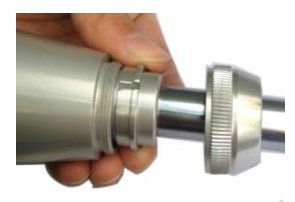

 左手握紧下壳体,右手逆时针旋转前 盖。如果遇到难以拧开的状况时,请在 前盖和筒体接缝处滴入润滑油或用钳口 工具打开;打开后请拉弹簧座即可以取 出两个半圆状的卡环。

(3). 拆卸机芯

拧开尾盖螺丝,取出大压簧,左手握住筒 体,右手向上托机芯,使用操作面成 30 度夹 角,使导线法兰向尾部运动。右手按一下挂 钩,使他与弹击锤脱离。右手捏住机芯的挂 钩部分,使机芯整体从远离指针面筒体内壁 的另一侧拖出来,避免刮到指针片上。

(4).保养机芯

左手握住弹击锤,右手握住导向法兰,使 弹击锤脱钩,用弹击锤撞击弹击杆,顺便向 后拉出中心导杆,使他们完全分离。保养时

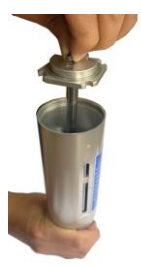

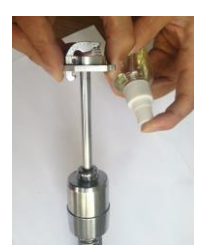

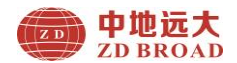

擦拭机芯中的弹击锤和弹击杆的内孔、撞击面;擦拭中心导杆导 向法兰及挂钩部位。有条件可以用汽油等清洁剂彻底清洁干净; 然后组装好这几个部件,在中心导杆上面涂两滴缝纫机油或钟表 油。

(5).螺丝和机芯装配后的相对位置,请不要随意调整尾盖螺丝,

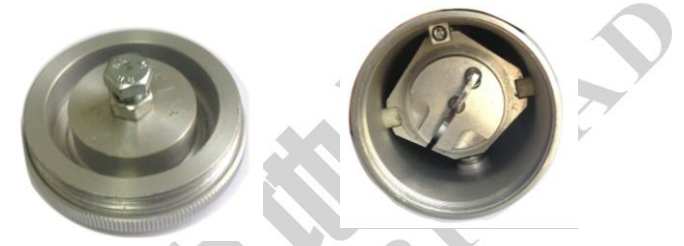

螺丝的高低会影响脱钩限位和冲击能量的大小。

(6).拆装指针轴

左手握紧柱状壳体,右手用起子旋 出指针轴使其脱离前端固定螺孔,然 后慢慢抽出指针轴。当指针块随指针 轴向后移动遇到指针面开口槽顶端阻 挡时,用右手食指伸讲柱状壳体,抵 住指针块,左手握住指针轴再向后抽 出的同时逆时针旋转数周后即可取出 指针轴。

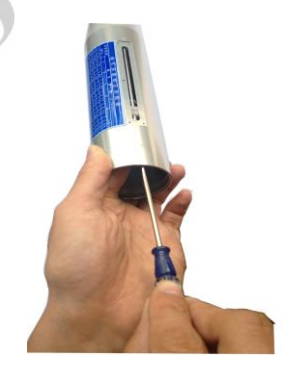

安装指针轴和指针块时使指针带有红线的面朝外,使凸起部分 嵌入长条槽中,顺时针拧紧指针轴。

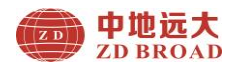

(7).调节指针摩擦力

指针片与指针轴的摩擦力是 0.65±0.15N,当摩擦力变小后容易 造成回弹值偏高或指针块自由滑落。如果摩擦力偏大时容易造成 回弹值偏低且容易损坏。

(8).调节指针张角

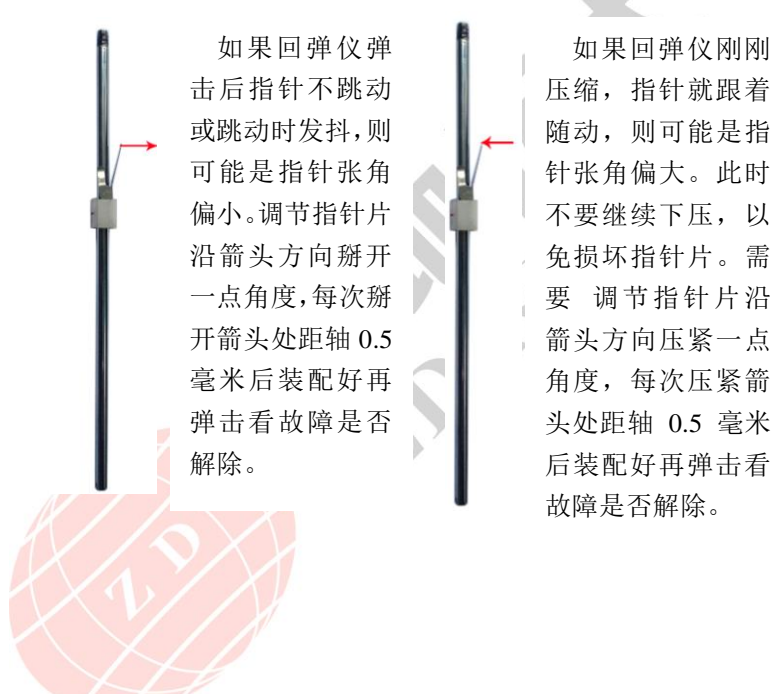

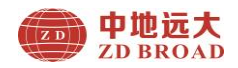

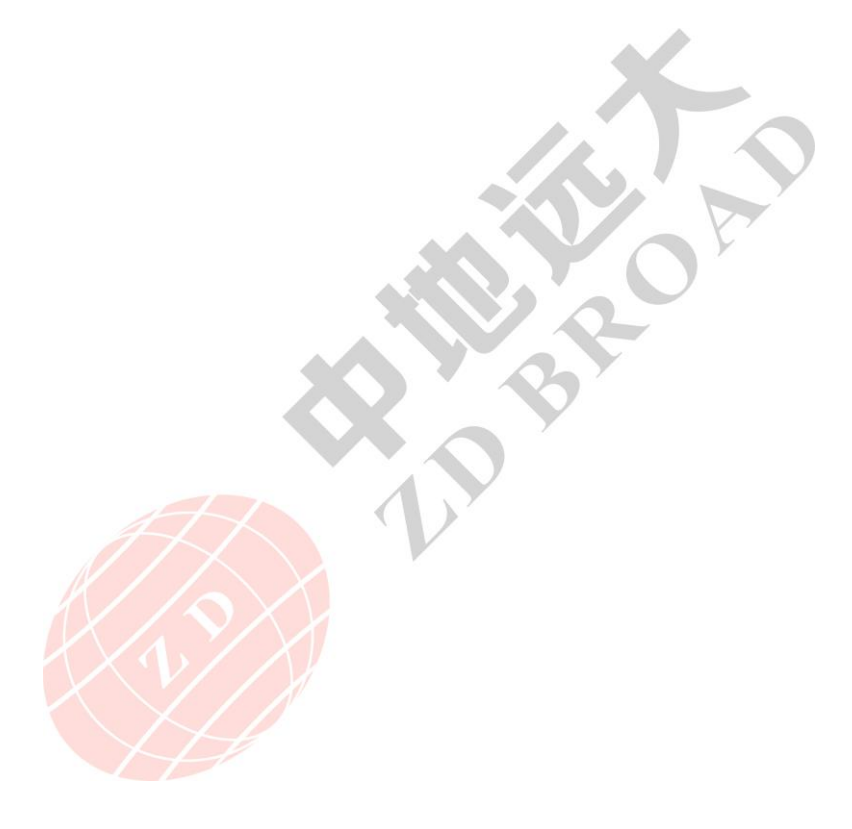

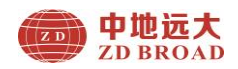

## 产品合格证

<span id="page-49-0"></span>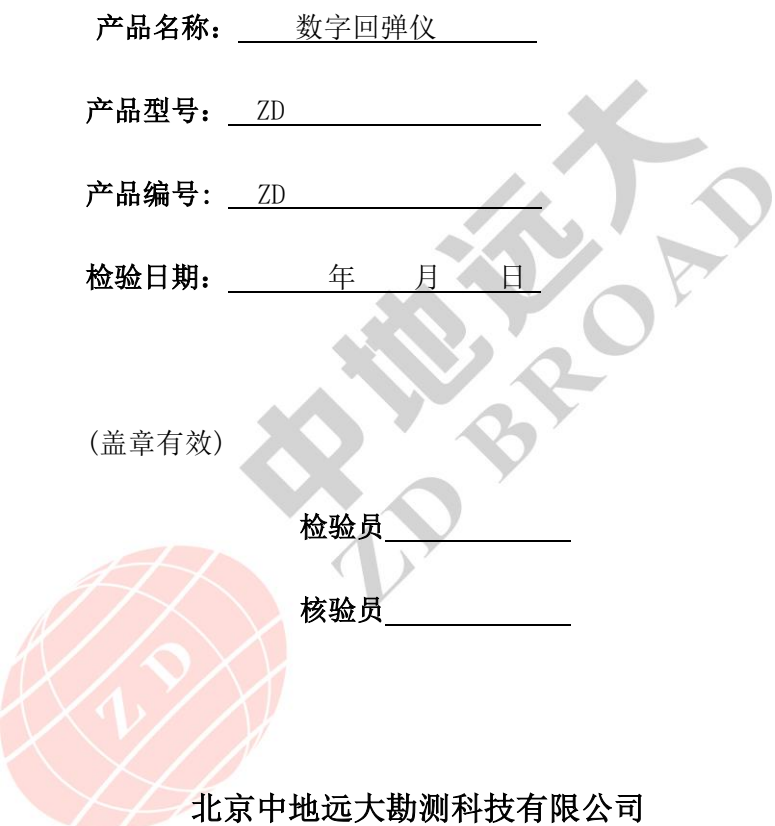

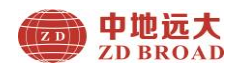

# 装箱单

<span id="page-50-0"></span>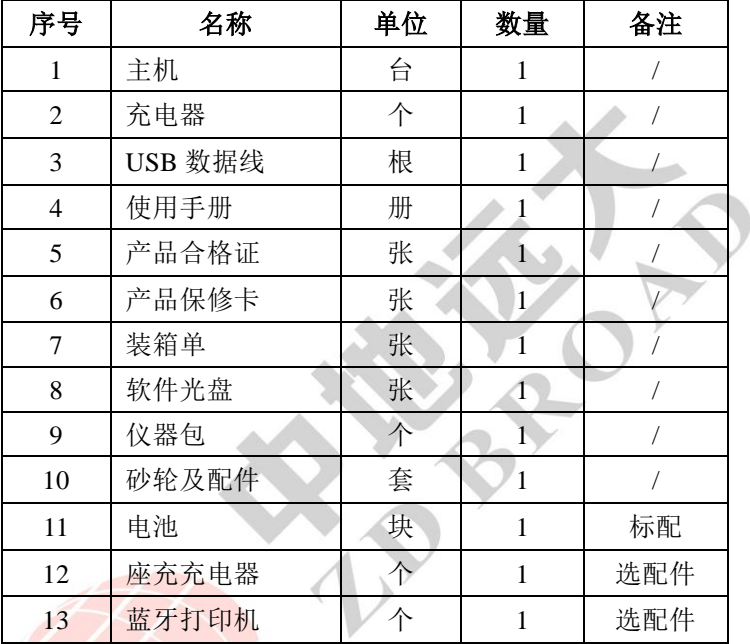

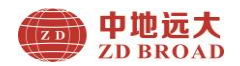

## 产品保修卡

<span id="page-51-0"></span>尊敬的中地远大用户您好!

感谢您选择中地远大的产品,我公司将竭诚为您提供优质的 产品和售后服务,具体保修内容如下:

- 一、自产品购买之日起,提供一年保修服务;提供终身软件升 级、技术服务及维修服务。
- 二、本保修卡(盖章有效)与正式购机凭证(如发票等)一起 作为保修依据。
- 三、在保修期内发生故障,经我司技术人员核实属正常情况下 发生,免收维修费;超出保修期,根据产品故障情况收取 成本费及维修费用。
- 四、请您收到产品后仔细检查,产品如有任何问题请在 5 日内 提出,否则视为接受产品。
- 五、下列情况下,本公司提供有偿服务:
	- 1.非正常操作,不按照产品的使用手册操作、安装、保养 而造成故障的;
	- 2.非本公司授权的机构或人员自行拆卸、维修、改装的;
	- 3. 自然灾害等不可抗力因素(如地震等)造成的损坏;
	- 4.因意外原因(如冲击、过压)造成的损坏。
- 六、以上条款解释权归北京中地远大勘测科技有限公司

#### 联系方式:

地址:北京市大兴区采育经济开发区采伟路 8 号(102606) 工厂:廊坊市经济技术开发区创业路 620 号 2 号楼(065001) 电话:400-805-9910 电话:010-80280188 手机:18614056135 QQ:2512607207 E-mail:zdydkc@163.com http://www.zdydkc.com